# Configurar a integração LDAP do Cisco Meeting Server  $\overline{\phantom{a}}$

## **Contents**

**Introduction Prerequisites Requirements** Componentes Utilizados Informações de Apoio **Configurar** Implantação combinada única Configurações do servidor do Ative Diretory Importar configurações Expressões de mapeamento de campo Implantação resiliente/escalável API da Interface Web Objetos de API LDAP **LdapServers** Mapeamentos Ldap: Fontes Ldap: Migração de configurações de GUI da Web para API Etapa 1. Notando as configurações do Ative Diretory da GUI da Web Passo 2: Navegar para parâmetros LDAP dentro da API Etapa 3. Criar ldapServer dentro da API Etapa 4. Criar ldapMappings dentro da API Etapa 5. Criar ldapSources dentro da API Etapa 6. Verifique se as configurações mudam através de ldapSync **Verificar Troubleshoot** 

## Introduction

Este documento descreve o processo passo a passo de integração do LDAP (Lightweight Diretory Access Protocol) com o Cisco Meeting Server (CMS).

## **Prerequisites**

## **Requirements**

Não existem requisitos específicos para este documento.

## Componentes Utilizados

As informações neste documento são baseadas no CMS 3.0.

The information in this document was created from the devices in a specific lab environment. All of the devices used in this document started with a cleared (default) configuration. Se a rede estiver ativa, certifique-se de que você entenda o impacto potencial de qualquer comando.

## Informações de Apoio

Isso se concentrará em vários tópicos que tratam da integração LDAP com o CMS. Ele também inclui etapas sobre como migrar TZVREPLACEESESSAS configurações para API.

Note: Os únicos servidores LDAP compatíveis com CMS são o Microsoft Ative Diretory, OpenLDAP, Diretory LDAP3 e Oracle Internet Diretory.

Note: Versões posteriores não terão mais configuração LDAP por meio da GUI da Web e terão apenas configuração LDAP para API.

Note: O WebAdmin permite que você configure apenas um servidor LDAP.

## **Configurar**

### Implantação combinada única

O único cenário que você configuraria a configuração LDAP na interface da Web é se tivesse uma implantação combinada única para CMS.

Note: O Ative Diretory será removido da GUI da Web nas versões posteriores do CMS.

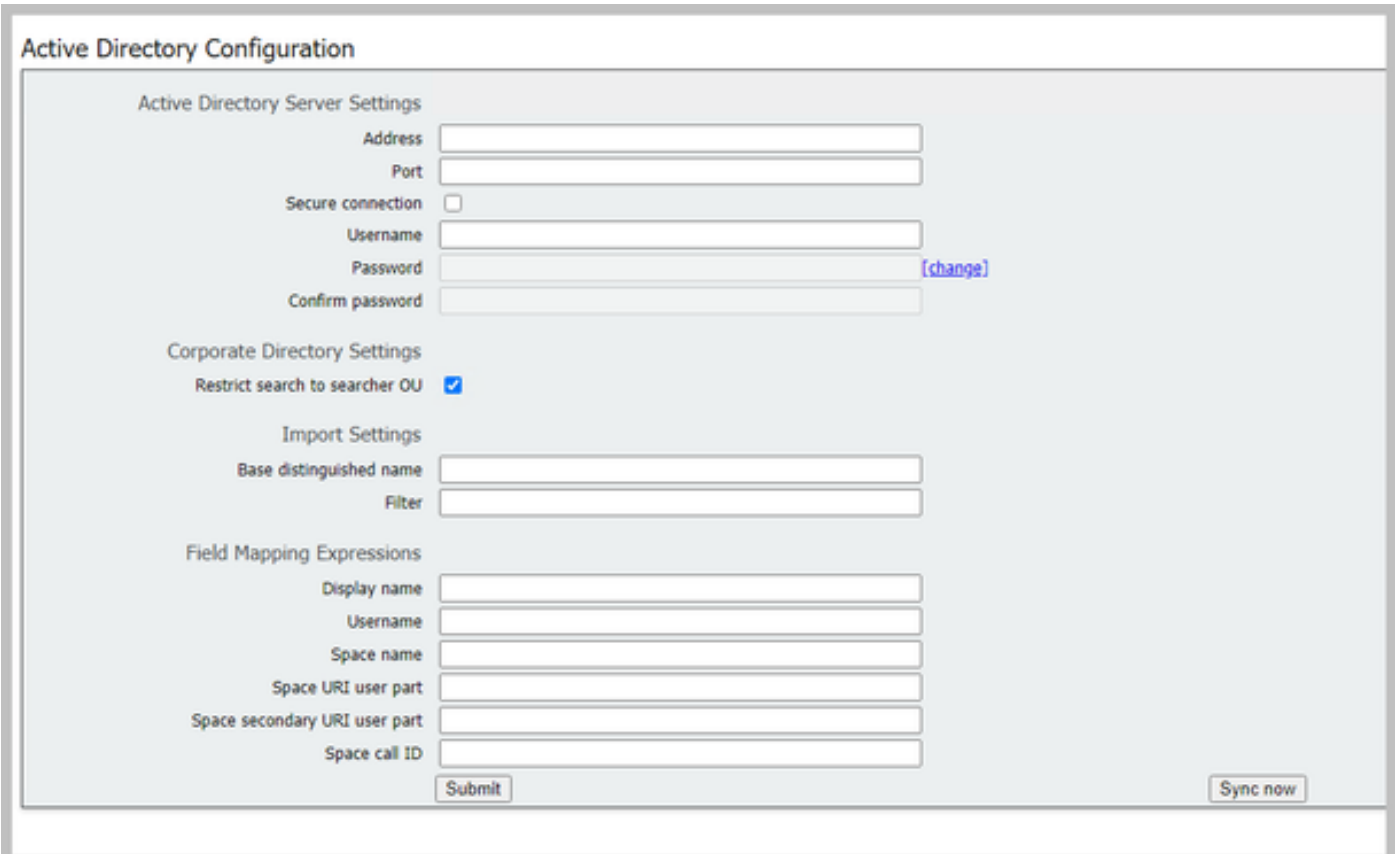

## Configurações do servidor do Ative Diretory

Configure a conexão com o servidor LDAP com:

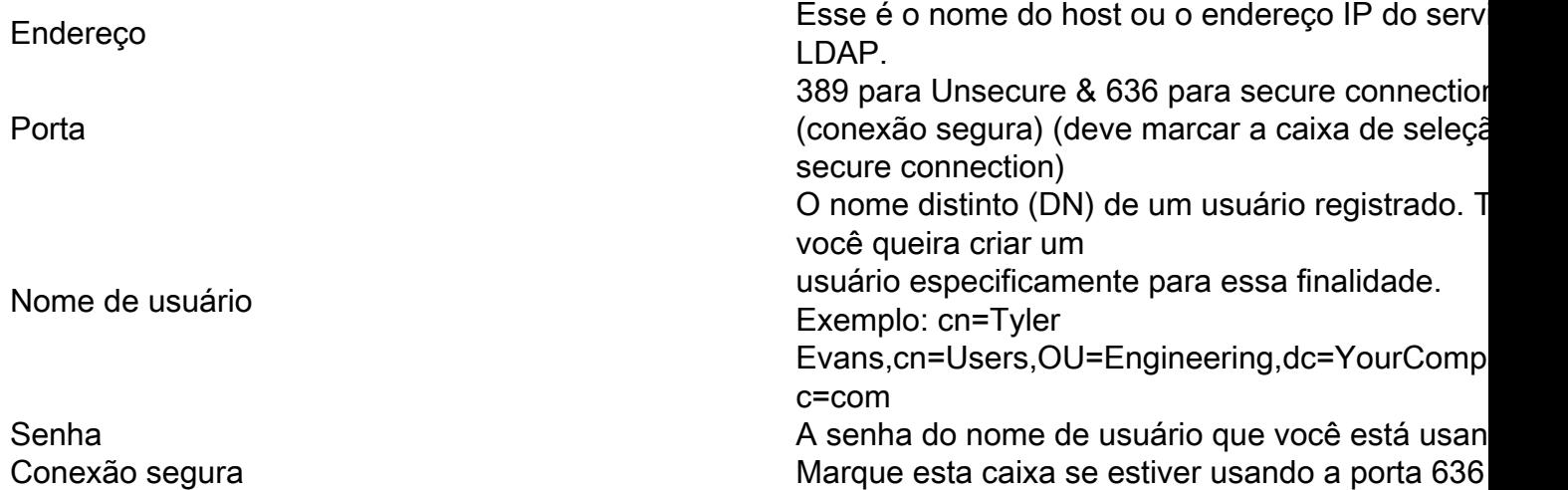

### Importar configurações

Importar configurações é usado para controlar quais usuários serão importados:

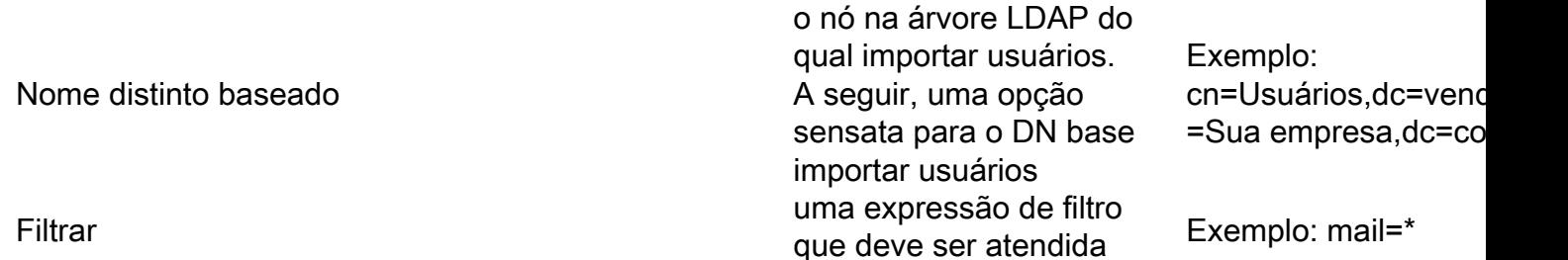

pelos valores de atributo no LDAP de um usuário gravar. A sintaxe do campo Filtro é descrita em rfc4515.

#### Expressões de mapeamento de campo

As expressões de mapeamento de campo controlam como os valores de campo nos registros de usuário do Meeting Server são construídos com base nos registros LDAP correspondentes.

Nome de exibição User Name Nome do espaço Parte de usuário da URI do espaço Peça de usuário de URI de espaço secundário ID de chamada de espaço

#### Implantação resiliente/escalável

Há dois cenários em que você precisaria configurar o LDAP na API. Um cenário é quando você tem uma implantação em cluster de 3 ou mais nós e o segundo cenário é quando você tem mais de um TZVREPLACEthis server.

#### API da Interface Web

Navegue até a API Web Interface (Interface da Web da API), fazendo login em seu Web Admin do CMS > Configuration > API (Configuração > API). Aqui é onde você vai fazer todas as suas configurações de APIs.

#### Objetos de API LDAP

Depois de navegar até a API na etapa mencionada anteriormente, você digitará "Ldap" na barra de filtros. Isso exibirá todas as configurações de Ldap que você pode fazer.

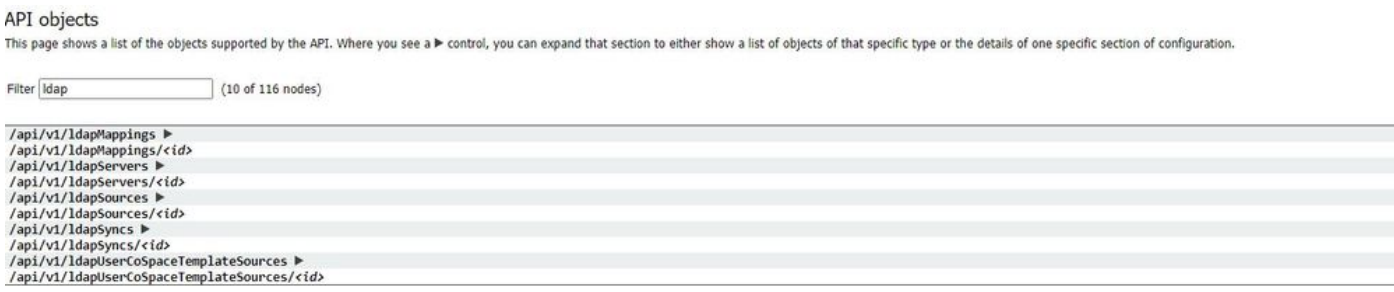

Os objetos na hierarquia que residem nos nós "/ldapMappings", "/ldapServers" e "/ldapSources" na árvore de objetos relacionam-se à interação do Servidor de Reunião com um ou mais servidores LDAP (por exemplo, Ative Diretory) que são usados para importar contas de usuário para o Cisco Meeting Server.

#### **LdapServers**

Um ou mais servidores LDAP devem ser configurados, cada um com informações de nome de usuário e senha associadas para que o Servidor de Reunião use para se conectar a ele com o objetivo de recuperar informações de conta de usuário dele.

« return to object list

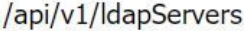

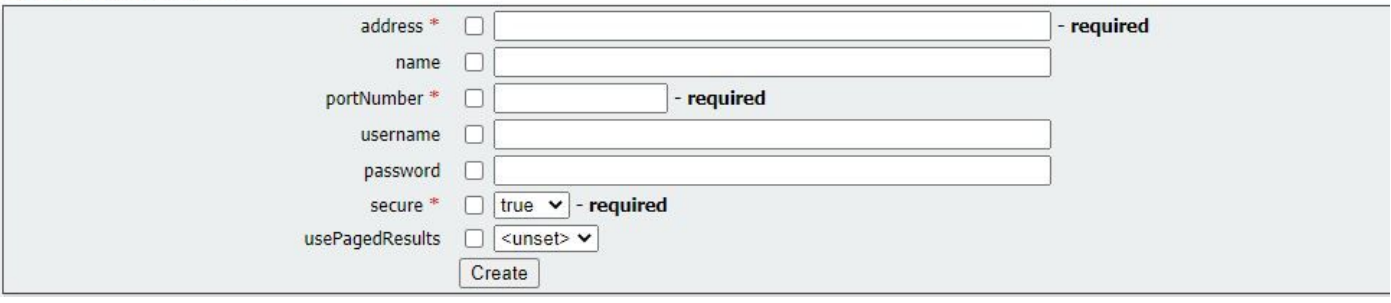

\* = Obrigatório

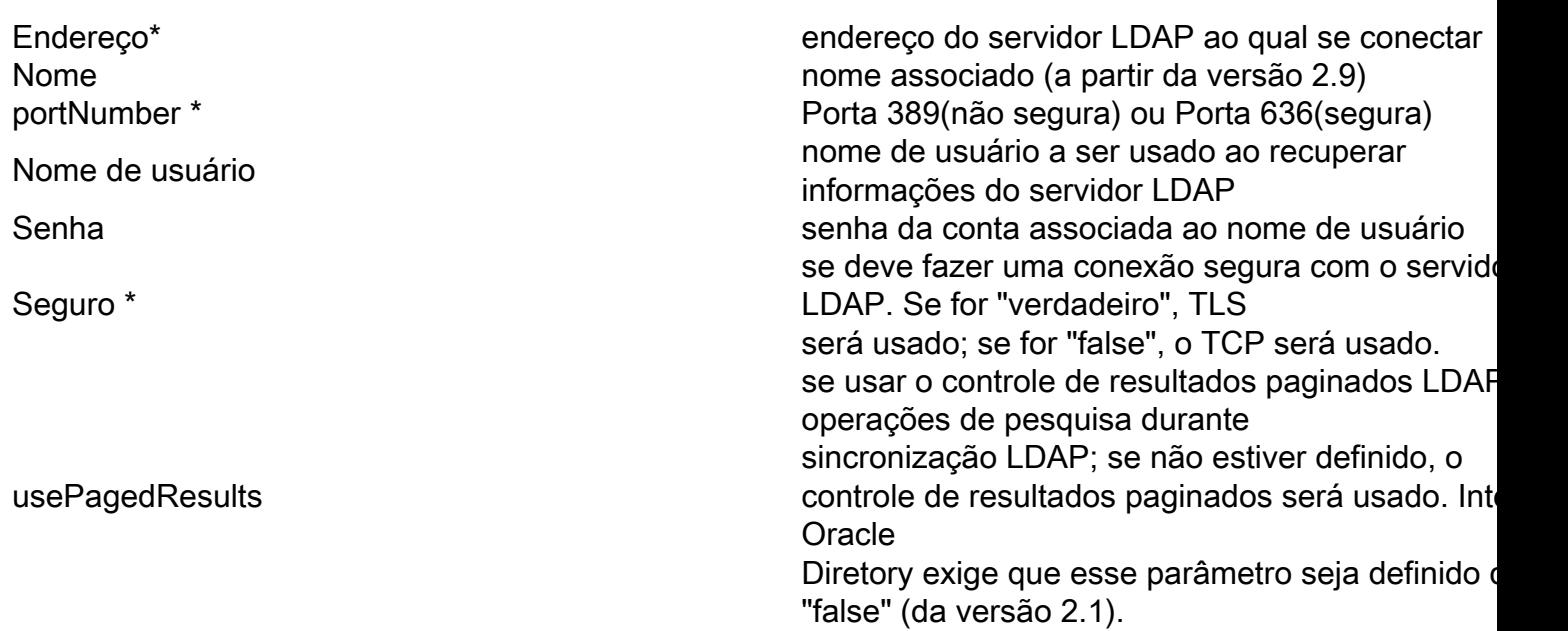

#### Mapeamentos Ldap:

Também são necessários um ou mais mapeamentos LDAP, que definem a forma dos nomes de conta de usuário que serão adicionados ao sistema quando os usuários forem importados de servidores TZVREPLACEthis configurados.

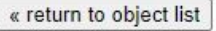

#### /api/v1/ldapMappings

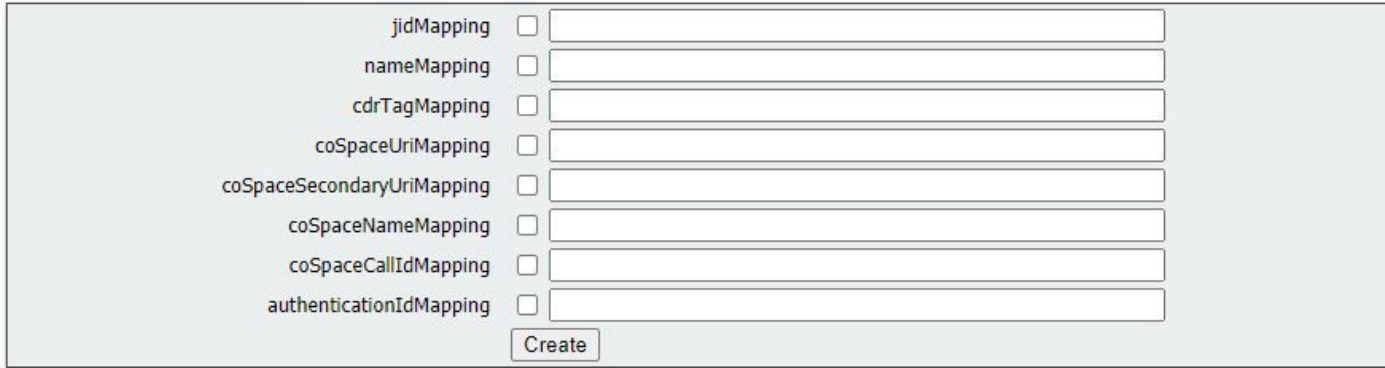

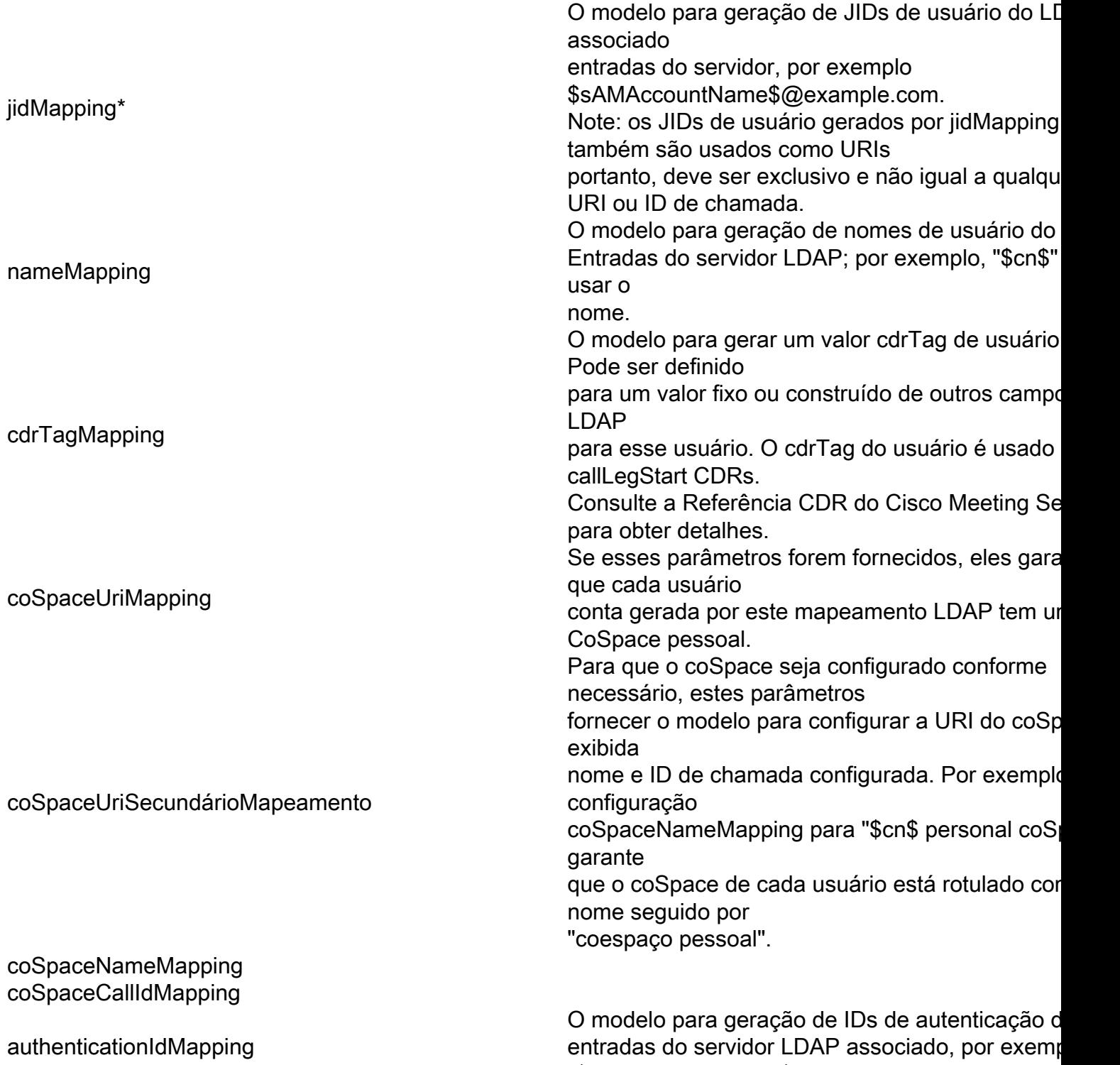

### Fontes Ldap:

Um conjunto de origens LDAP então precisa ser configurado, o que une TZVREPLACEESESTODOS os servidores e TZVREPLACEESESSES mapeamentos, juntamente com os parâmetros próprios, que correspondem à importação real de um conjunto de usuários. TZVREPLACEESTA origem pega um TZVREPLACEESESTE servidor / TZVREPLACEESTA combinação de mapeamento e importa um conjunto filtrado de usuários daquele TZVREPLACEESESTE servidor. Este filtro é determinado pelo "baseDn" (o nó da árvore do TZVREPLACEThis server sob o qual os usuários podem ser encontrados) do TZVREPLACEThis source's "baseDn" (esta origem é o nó da árvore do TZVREPLACEESTE servidor sob o qual os

"\$userPrincipalName\$"

usuários podem ser encontrados) e um filtro para garantir que as contas de usuário sejam criadas apenas para objetos TZVREPLACESO que correspondam a um padrão específico.

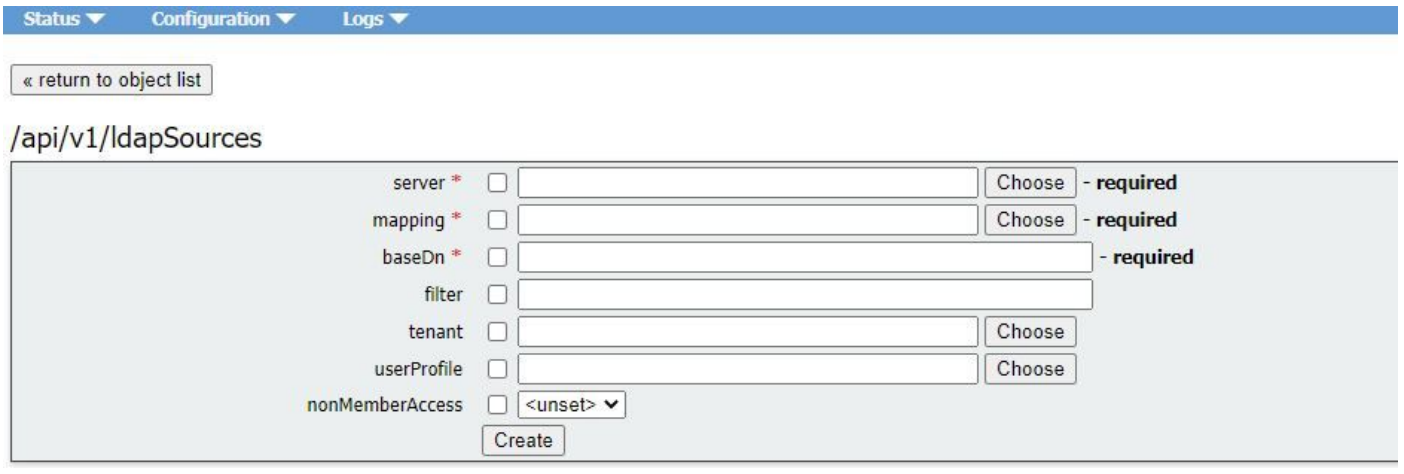

#### \* = Obrigatório

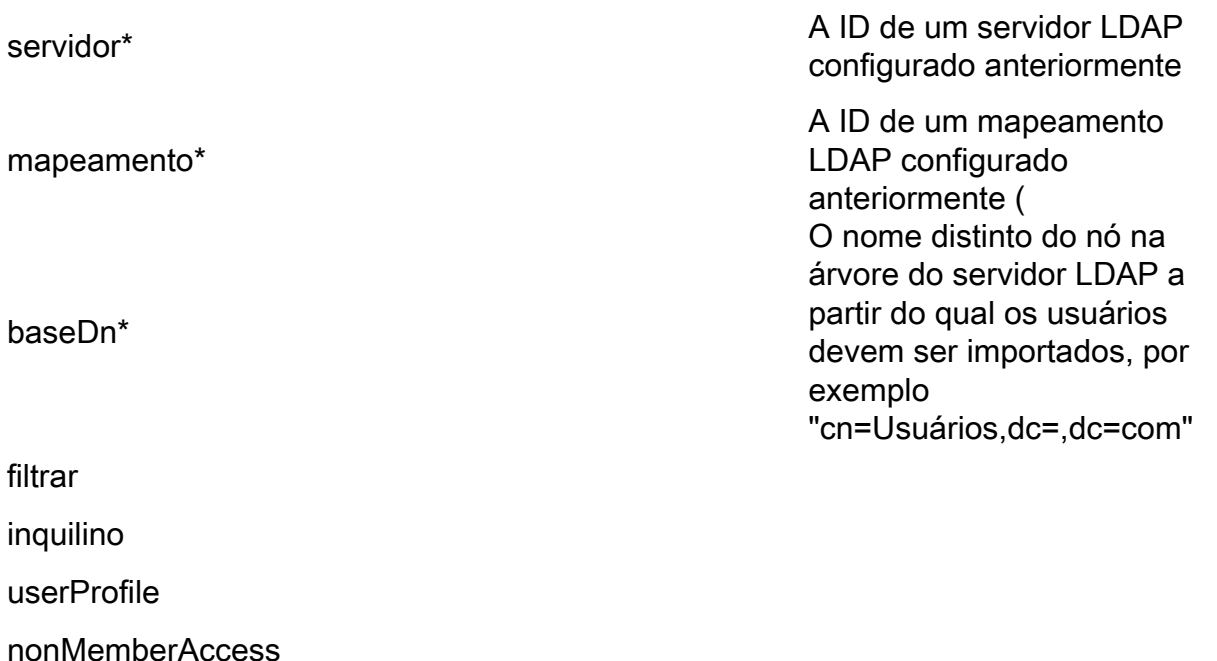

## Migração de configurações de GUI da Web para API

Esta seção discutirá como migramos as configurações da GUI da Web LDAP para a API. Se você tiver a configuração Ldap na GUI da Web no momento e quiser migrar essas informações para a API, siga este exemplo.

Observação: o que acontece quando você move o AD da GUI para a API? Se você configurar a API primeiro antes de remover as configurações do Ative Diretory da GUI, as informações do usuário permanecerão inalteradas; a ID de chamada e o segredo também permanecem os mesmos. No entanto, se você remover a GUI antes de configurar a API posteriormente, todos os usuários receberão uma nova ID de chamada e um novo segredo.

## Etapa 1. Notando as configurações do Ative Diretory da GUI da Web

Navegue até Configurações > Ative Diretory. Aqui, você verá as configurações LDAP para sua

GUI da Web. Tire uma imagem deste conteúdo ou copie e cole-o no bloco de notas++, pois ele será necessário mais tarde.

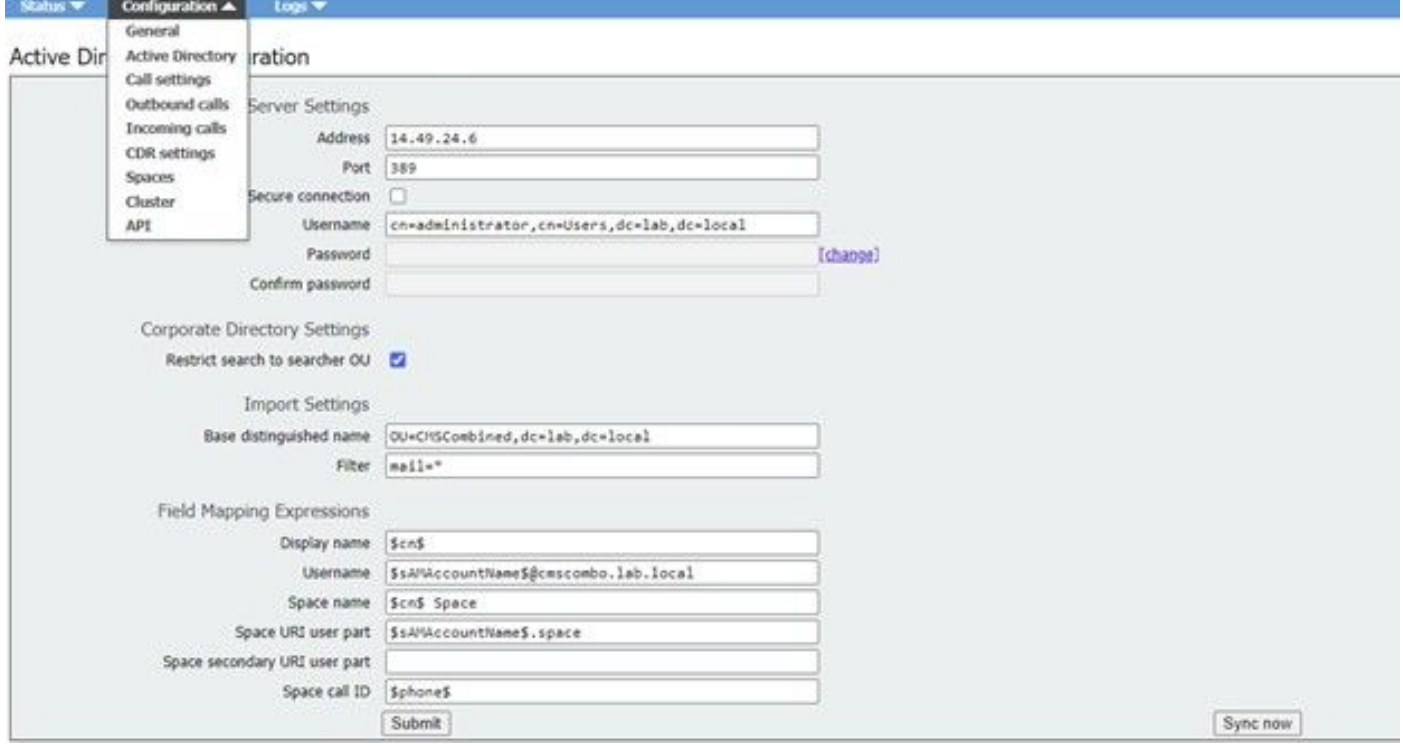

### Passo 2: Navegar para parâmetros LDAP dentro da API

Navegue até Configurações > API > Digite "Ldap" na barra de filtros.

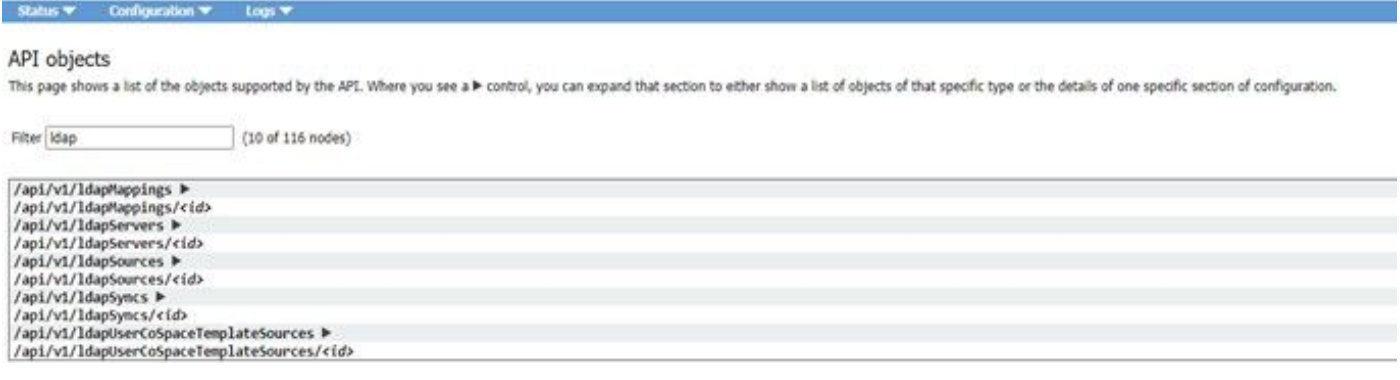

Aqui você verá uma lista de configurações LDAP. Estaremos nos concentrando em ldapMappings, ldapServers e ldapSources. Então, vamos começar com ldapServers.

### Etapa 3. Criar ldapServer dentro da API

Nessa lista, clique em ldapServers e selecione "Create New" (Criar novo). Agora, mostre a captura de tela ou o bloco de notas+ do conteúdo que estava dentro da GUI da Web do Ative Diretory. Agora você vai copiar as "Configurações do Servidor do Ative Diretory" do Guia da Web para as configurações de API correspondentes. Veja aqui:

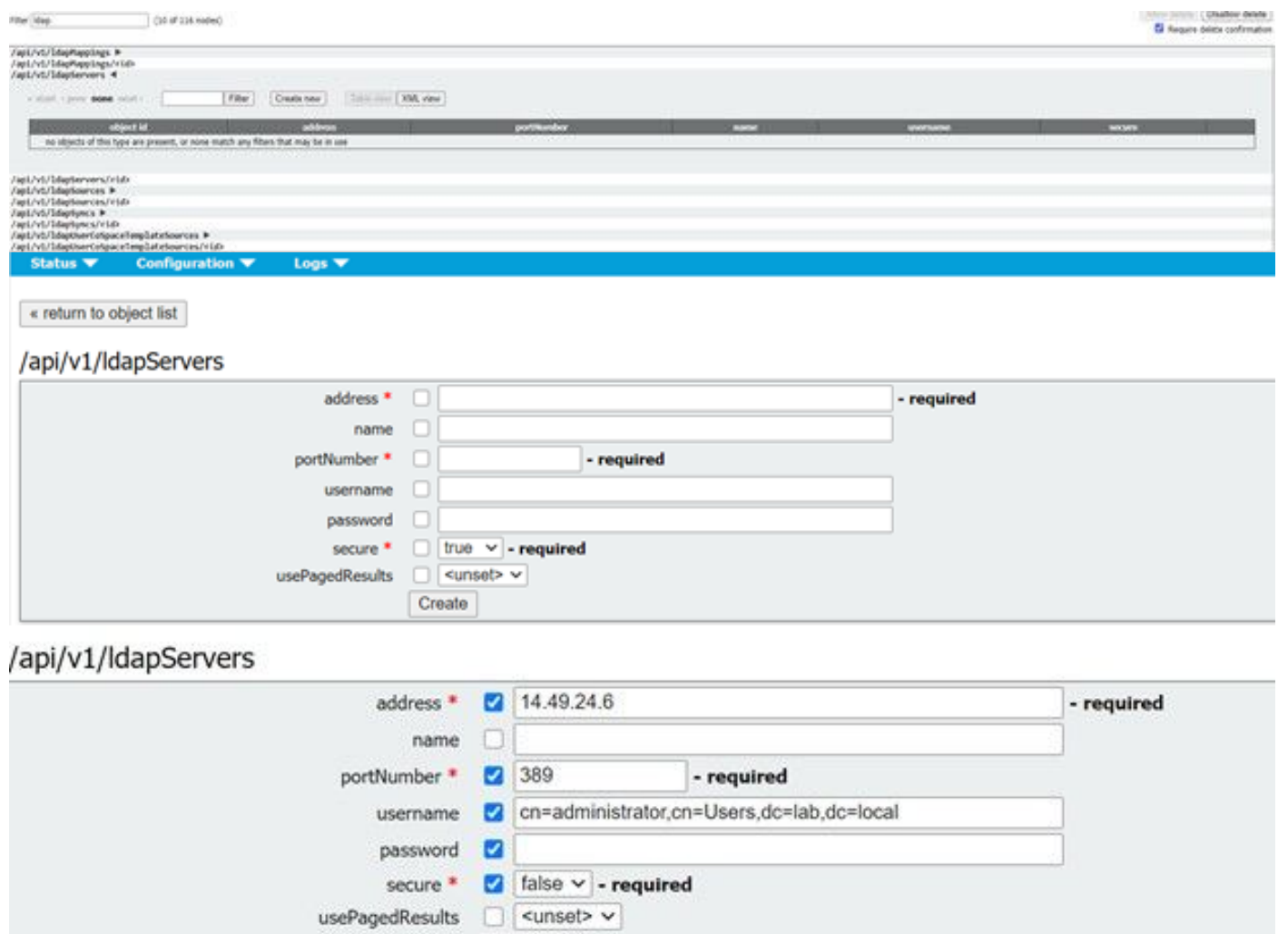

## Etapa 4. Criar ldapMappings dentro da API

Depois de concluir a Etapa 4, navegue para ldapMapping dentro da API. Configurações > API > Filtrar "ldapMapping" e clique em Criar novo.

Create

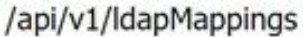

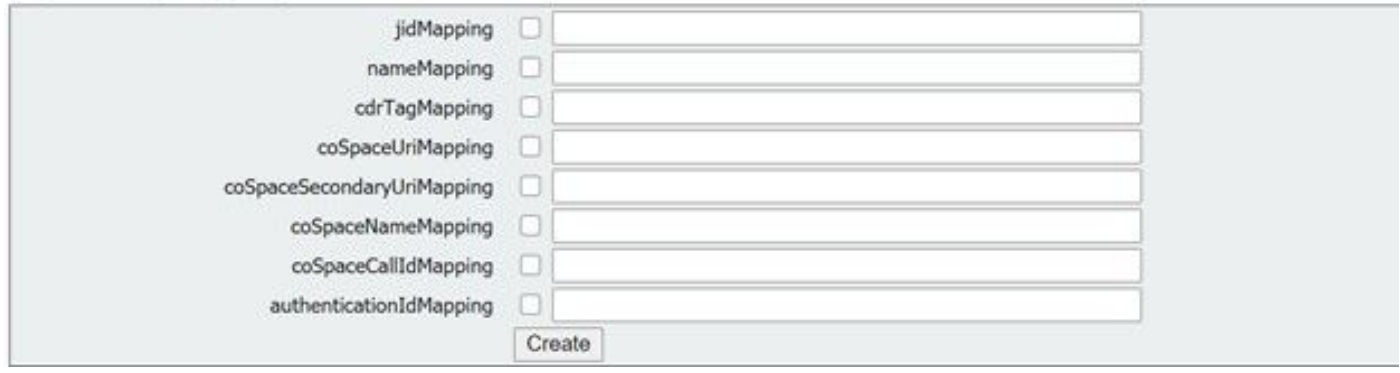

/api/v1/ldapMappings

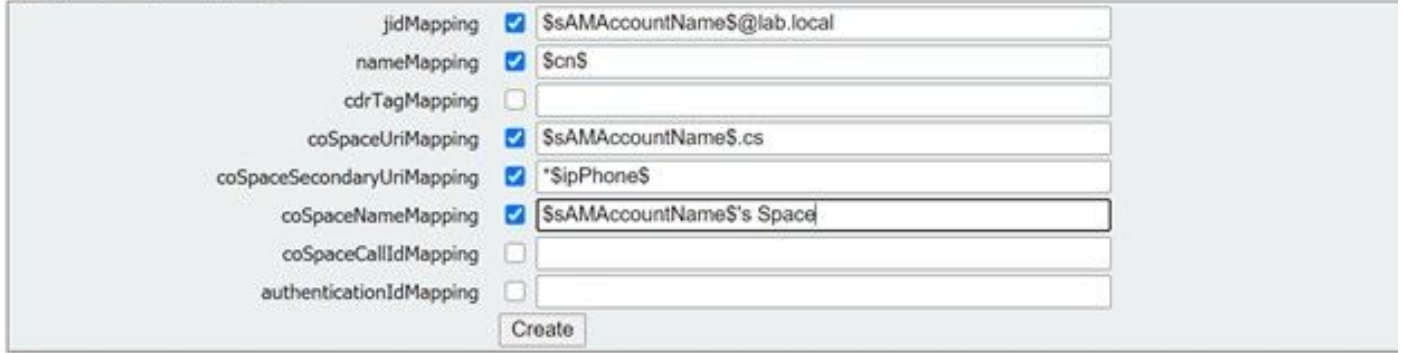

Aqui, copie as expressões de mapeamento de campo da GUI da Web. Navegue até Configurações > Ative Diretory > Expressões de mapeamento de arquivos na configuração da API para ldapMapping. Em seguida, navegue até Configuration > API > filter "ldapmapping" e clique em Create.

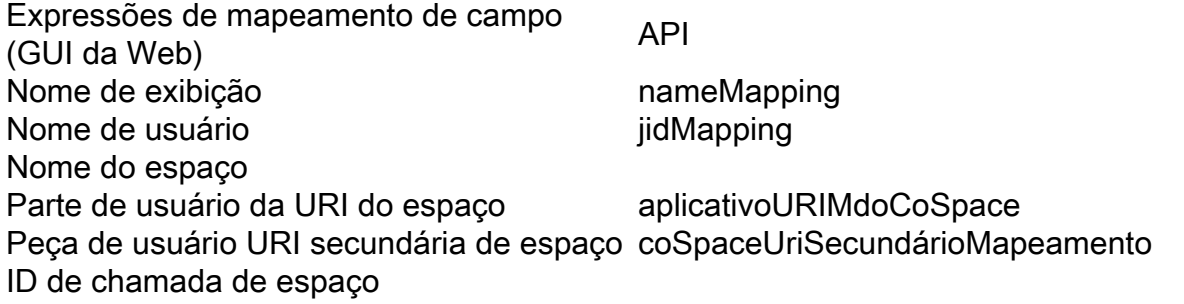

## Etapa 5. Criar ldapSources dentro da API

Agora, migre as configurações de Diretório corporativo/Importação da GUI da Web para as configurações da API de fontes LDAP, Configuração > API > filtro "ldapSources" e clique na seta ao lado de LdapSources e selecione criar novo.

/api/v1/ldapSources

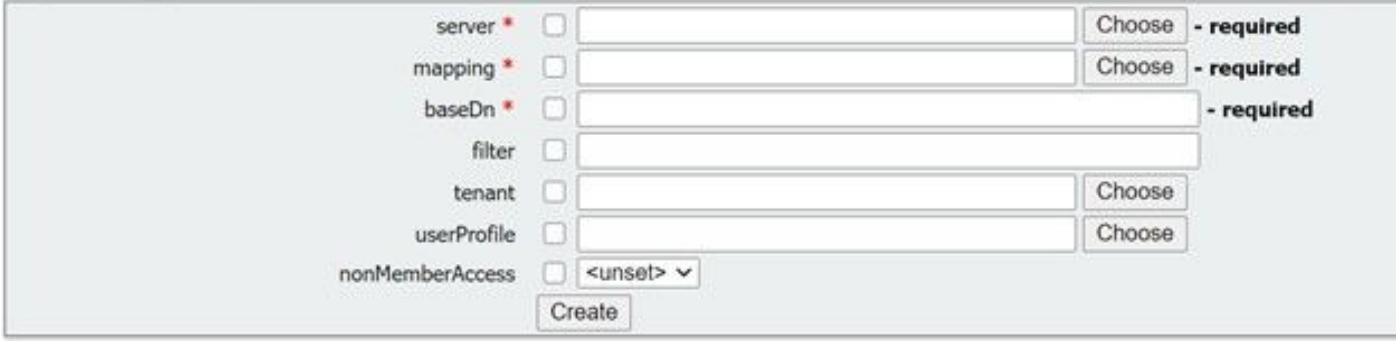

Selecione o mapeamento LDAP e TZVREPLACEESESTE servidor configurado na Etapa 3. e 4.

#### /api/v1/ldapSources

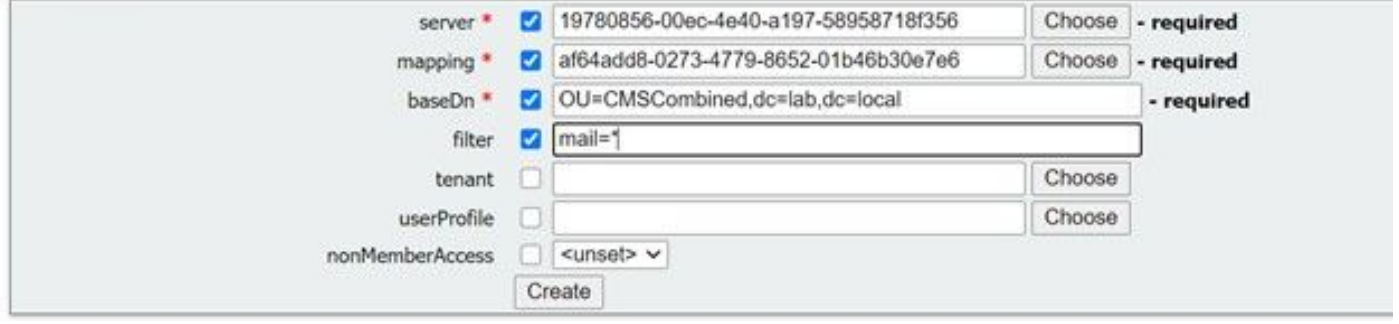

Aqui você selecionará o Mapeamento LDAP e TZVREPLACEESESTE servidor que acabamos de configurar e, em seguida, você adicionará o baseDN e o filtro do Web Gui à configuração da API.

Importar Configurações (Web Gui) API LdapSource Nome distinto da base baseDn Filtrar filtrar

## Etapa 6. Verifique se as configurações mudam através de ldapSync

Agora você pode confirmar que funciona. Navegue para IdapSyncs em API, Configuration > API > filter 'IdapSyncs' e clique nele e selecione Create New.

Você não precisará preencher nada e apenas selecionará Criar. Isso iniciará o processo de sincronização. Depois de 30 segundos - 1 min, atualize a página para verificar se você obteve um status completo e 200 OK retornado.

## **Verificar**

Verifique se todos os campos estão configurados corretamente.

## **Troubleshoot**

Atualmente, não existem informações disponíveis específicas sobre Troubleshooting para esta configuração.